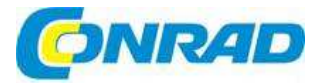

# (CZ) NÁVOD K OBSLUZE

### Make<br>bløck **Stavebnice robota XY-Plotter Robot Kit V2.0**

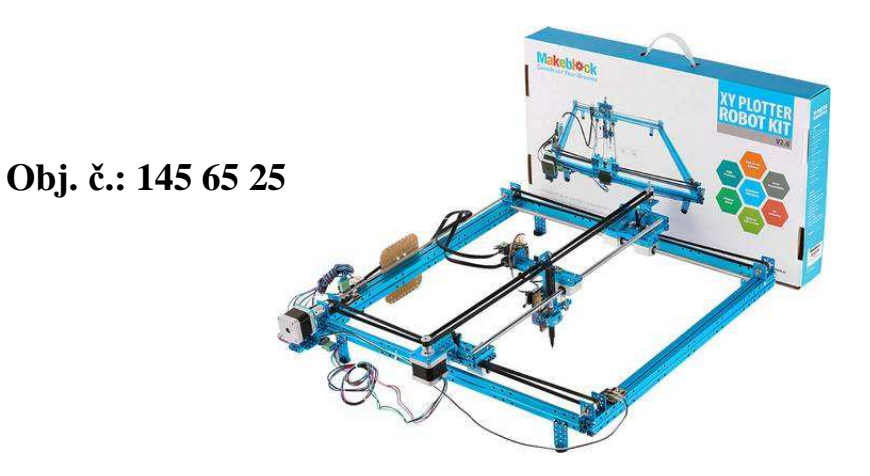

#### **Vážení zákazníci,**

děkujeme Vám za Vaši důvěru a za nákup IR verze stavebnice robota Makeblock XY-Plotter Kit 2 s

laserovým gravírovacím doplňkovým balíčkem.

 Tento návod k obsluze je součástí výrobku. Obsahuje důležité pokyny k uvedení výrobku do provozu a k jeho obsluze. Jestliže výrobek předáte jiným osobám, dbejte na to, abyste jim odevzdali i tento návod.

Ponechejte si tento návod, abyste si jej mohli znovu kdykoliv přečíst!

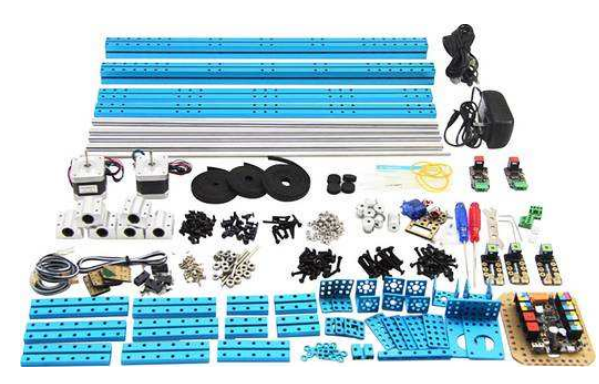

# **Laserový gravírovací doplňkový balíček**

 Laserový gravírovací doplňkový balíček pro stavebnici XY Plotter Robot Kit V2.0 rozšiřuje možnost využití robota o laserové gravírování s využitím modro fialového polovodičového laseru 405 nm. Maximální pracovní plocha je 300 mm x 350 mm a přesnost gravírování až 0,1 mm. Jako pracovní materiál pro gravírování doporučujeme používat dřevěné desky, barevné papírové karty, matné a tmavé akryláty.

### **1. Montáž mechanické části**

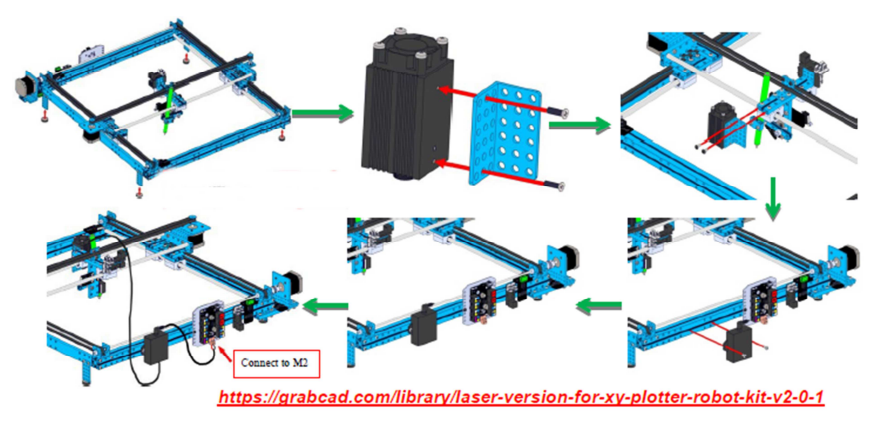

# **2. Připojení gravírovacího doplňku**

Nejdříve připojte elektronické části (viz níže uvedený obrázek). Základní ovládací desku (např.: Me Baseboard) propojte s počítačem pomocí USB a rozbalte soubory, které si stáhněte z adresy: http://learn.makeblock.cc/laserxy2/.

- 1. Připojení k počítači<br>2. Připojení k slotu 2
- 2. Připojení k slotu 2<br>3. Omezovač 3
- 3. Omezovač 3
- 4. Omezovač 4
- 5. Zaostřovací knoflík
- 6. Připojení k M2<br>7. Omezovač 1
- Omezovač 1
- 8. Omezovač 2
- 9. Rozlišení mikro krokůHHL
- 10. Motor krokování po ose X
- 11. Motor krokování po ose Y

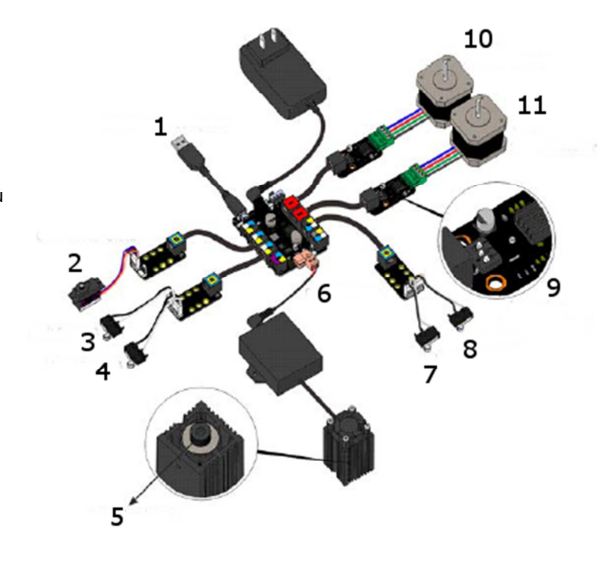

2.1. Podle typu základní desky aktualizujte příslušný firmware a v režimu správce otevřete soubor flush\_firmware\_for\_makeblock\_en.exe.

Poznámka: Podle čeho identifikujete typ základní desky? Označení modelu najdete na zadní stranězákladní desky (např. v návodu se používá Me Baseboard V1.0).

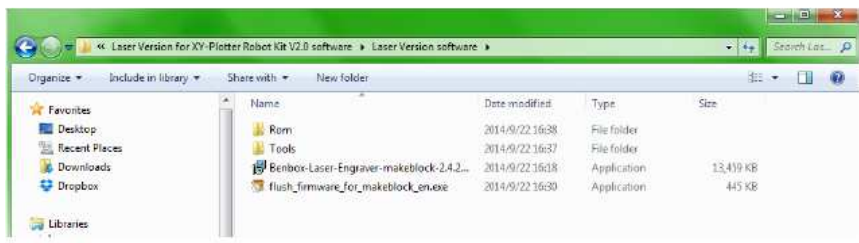

2.2. Klikněte na tlačítko "Refresh", vyberte číslo portu a podle typu základní desky aktualizujte firmware. (Stejnou funkci jako deska "Me Baseboard" použita v našem příkladu, má i Leonardo. V takovém případě klikněte na "flash\_firmware\_leonardo").

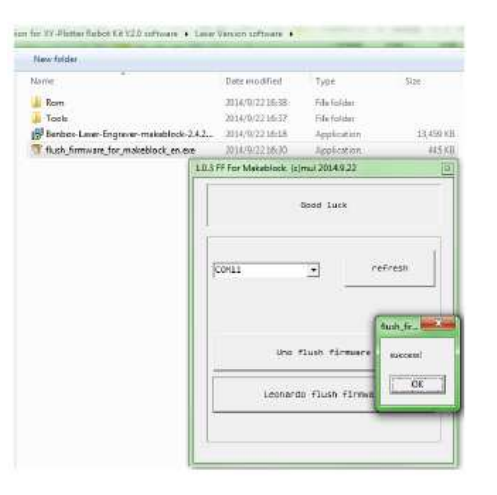

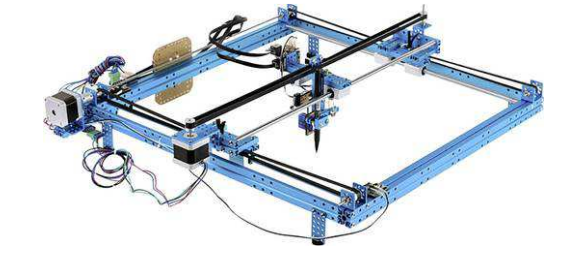

#### **3. Instalace ovládacího softwaru Benbox**

Ovládací software nainstalujete, jak ukazuje níže uvedený obrázek. Postupujte podle pokynů na obrazovce a dokončete instalaci.

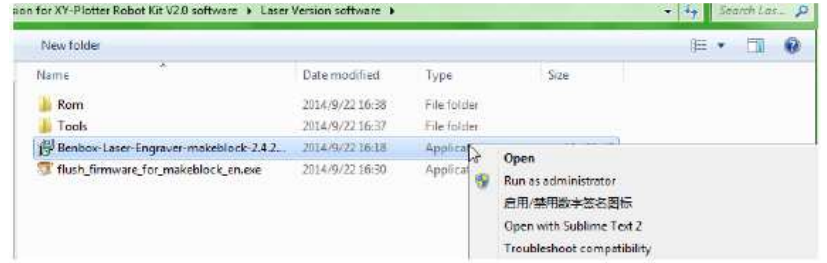

## **4. Funkce softwaru Benbox**

**4.1. Hlavní rozhraní Benbox** 

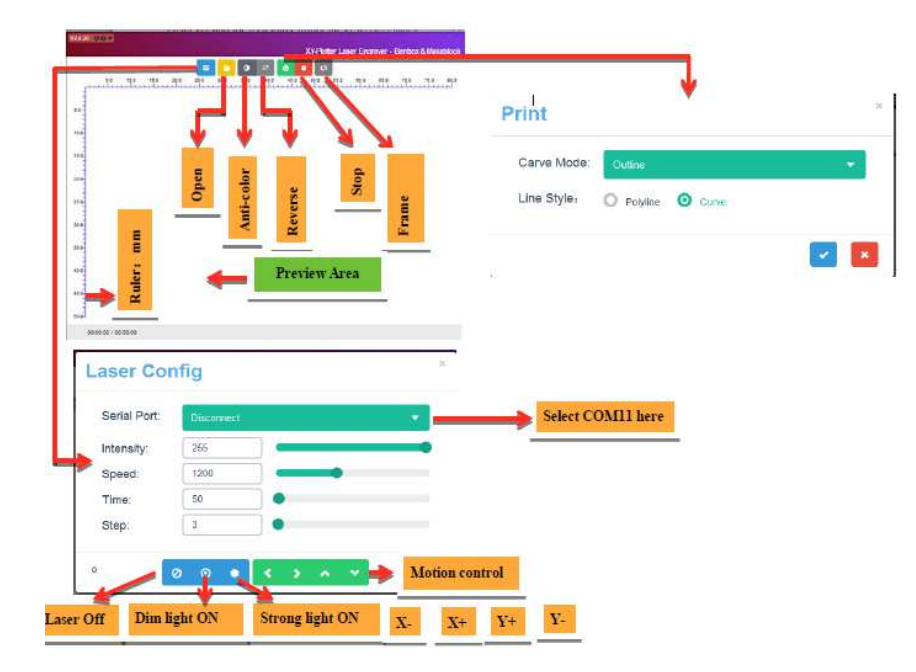

#### **4.2. Specifikace nastavení laseru**

Intenzita: Rozsah nastavení je 0 – 255. Obvyklá výchozí hodnota je 255.

Rychlost (mm/min): Rozsah rychlosti krokování je 0 – 300.

 (Pozn.: Když používáte rastrovou grafiku, můžete nastavit vyšší rychlost a naopak v případě vektorové grafiky použijte pomalejší nastavení).

 Čas (ms): Čím vyšší je tato hodnota, tím déle trvá každý krok gravírování a tím je gravírování hlubší. Krok: Nastavení přesnosti gravírování (čím vyšší hodnota, tím hrubší obrázek se vytvoří).

#### **4.3. Popis hlavního rozhraní Benbox**

(Open, Anti-color, Reverse, Stop, Frame away)

- 1. OPEN: Plná podpora rastrové grafiky (formát JPG, PNG, BMP) a vektorové grafiky (formát DXF)
- 2. ANTI-COLOR: Gravírování negativních efektů
- 3. REVERSE: Obrácené zpracování obrázků
- 4. STOP: Zastavení gravírování
- 5. FRAME AWAY: Lokalizace polohy gravírovaného obrázku
- 6. PREVIEW ARED: V průběhu gravírování můžete kontrolovat stav obrázku a pomocí koleček náhled zvětšovat a zmenšovat. Kliknutím kamkoliv do obrázku levým tlačítkem lokalizujete začátek gravírování. Výchozí počátek gravírování je umístěn v levém horním rohu. Výchozím bodem přístroje bude klidová poloha laseru při připojení základní desky k zdroji proudu. Pokud výchozí bod gravírování nezměníte, bude stejný, jako výchozí bod.

#### **4.4. Funkce tisku**

1. Na výběr máte dva režimy skenování rytí: podle řádků a podle tvaru "Z". V obou režimech je pak k dispozici nepřetržitý a přerušovaný režim.

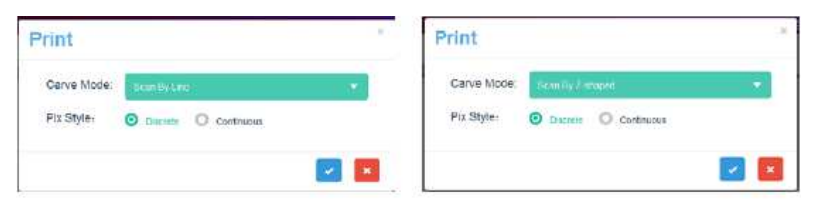

2. Funkce vektorového obrysu umožňuje dva styly čar: "Polyline a Curve. Oba styly podporují formáty BMP a DXF.

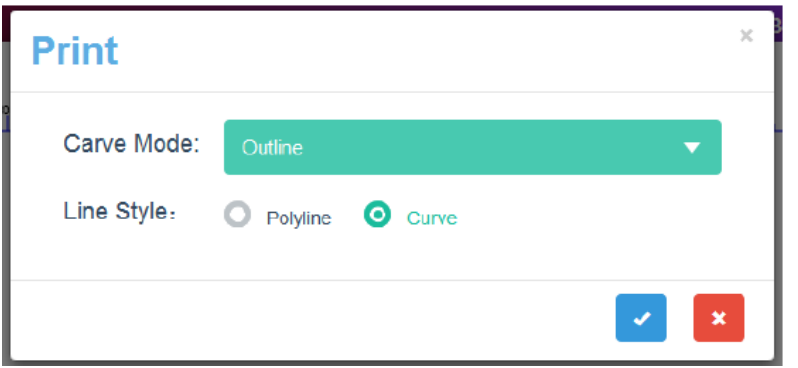

#### **5. Příklady programů Benbox a doporučené nastavení**

#### **5.1. Příklad 1: Vektorové gravírování loga Makeblock**

Pozn.: Dříve než začnete s gravírováním, se musíte ubezpečit, že máte správné připojení a nastavení softwaru. Aktivujte Benbox a upravte nastavení, aby se i ten nejmenší bod vyznačil na dřevěný gravírovací materiál.

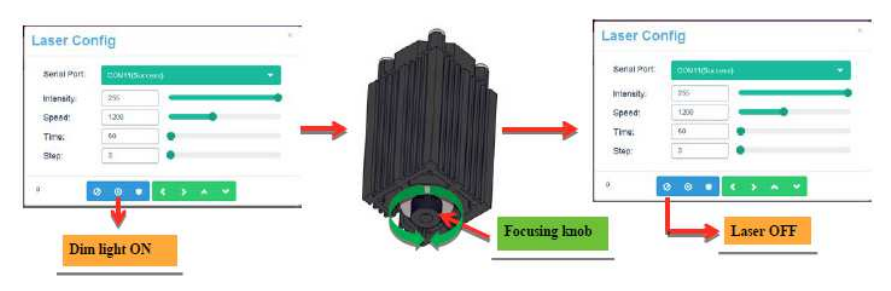

- 1. Připojte sériový port a nastavte konfiguraci, jak ukazuje níže uvedený obrázek.
- 2. Otevřete soubor Logo.bmp, jak ukazuje obrázek nalevo.

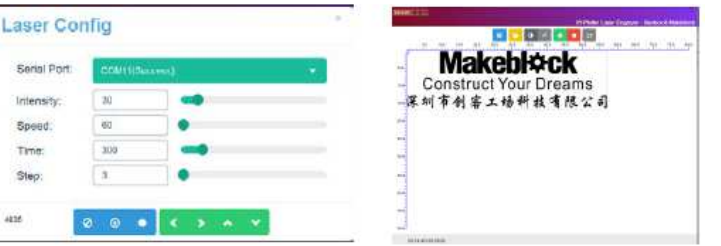

3. Umístěte dřevěnou desku, kterou chcete gravírovat a jako styl čáry si vyberte "Outline". Klikněte na tlačítko "Print", vyberte možnost "Curve" a klikněte na zaškrtávací políčko " aby se zahájilo gravírování.

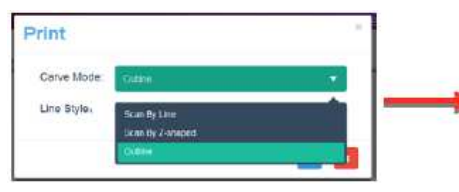

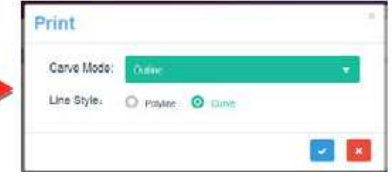

4. Vygravírujte efekt ve tvaru podle obrázku.

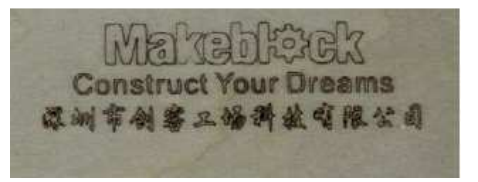

#### **5.2. Příklad 2: Rastrové gravírování obrázku koně nebo komiksové postavičky**

1. Připojte sériový port a nastavte konfiguraci, jak ukazuje níže uvedený obrázek (pozn.: čím větší velikost obrázku, resp. hodnota pixelů, tím déle bude práce trvat). Pravidlo 1: Pomalejší rychlost znamená vyšší přesnost. Pravidlo 2: Vyšší rychlost = nižší přesnost

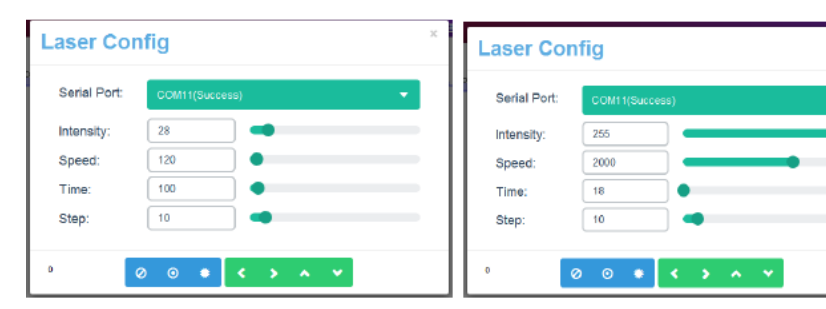

2. Otevřete soubor s obrázkem koně "horse.bmp".

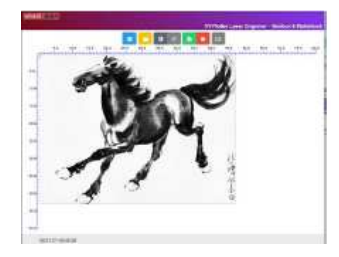

- 3. Umístěte dřevěnou desku, kterou chcete gravírovat a jako styl gravírování si vyberte "Outline". Vyberte možnost skenování "Z-shape", vyberte styl čáry "Curve" a klikněte na zaškrtávací políčko \* ", aby se zahájilo gravírování.
- 4. Vygravírujte efekt ve tvaru podle obrázku.

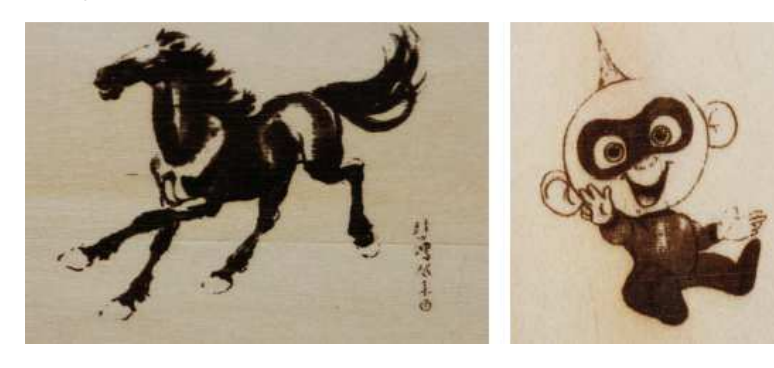

#### **5.3. Příklad 3: Vektorové gravírování obrázku ryby**

- 1. Nastavte vektorové gravírování, jak ukazuje obrázek.
- 2. V katalogu příkladů otevřete soubor "fish.dxf" (viz níže uvedený obrázek náhled souboru DXF nepodporuje zoom).

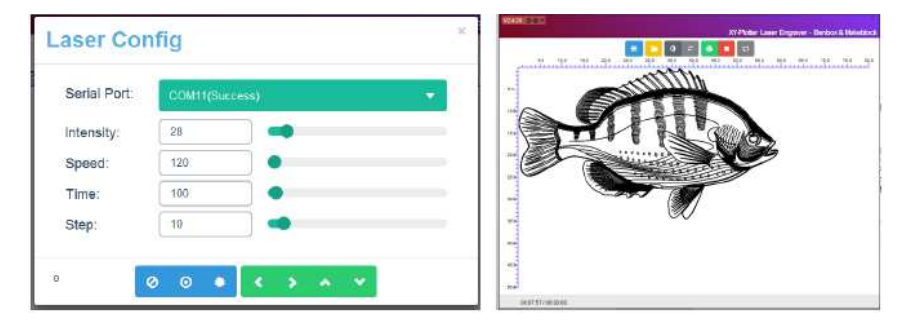

3. Umístěte dřevěnou desku, kterou chcete gravírovat a jako styl gravírování (Carve Mode) si vyberte "Outline" a styl skenování podle čar Line Style). Poté vyberte tlačítko "Print", "Outline" (Carve Mode) a "Curve" (Line Style). Nakonec klikněte na zaškrtávací políčko " aby se zahájilo gravírování.

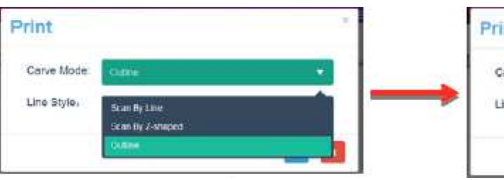

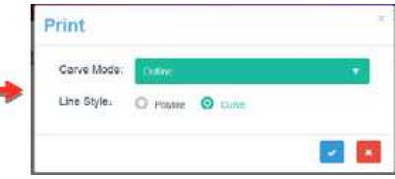

4. Vygravírujte efekt ve tvaru podle obrázku.

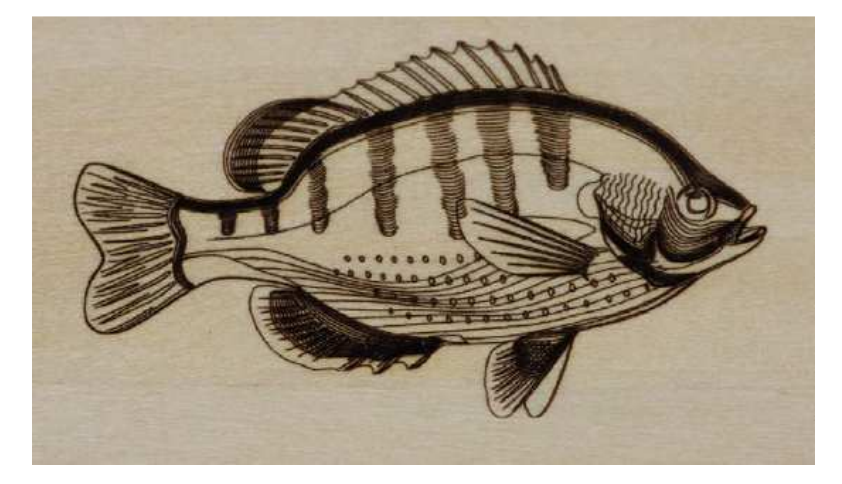

### **5.4. Další příklady gravírování**

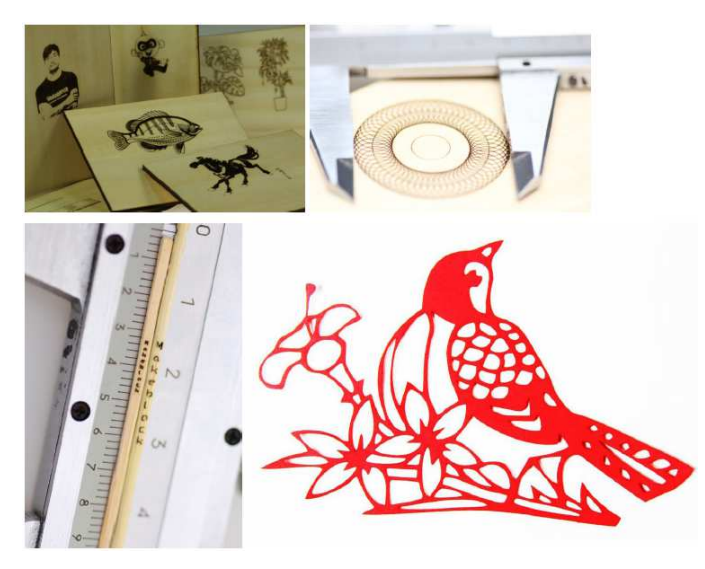

# **Recyklace**

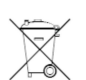

Elektronické a elektrické produkty nesmějí být vhazovány do domovních odpadů. Likviduje odpad na konci doby životnosti výrobku přiměřeně podle platných zákonných ustanovení.

**Šetřete životní prostředí! Přispějte k jeho ochraně!** 

# **Záruka**

Na stavebnici robota Makeblock XY Plotter Robot Kit V.2.0 poskytujeme **záruku 24 měsíců**. Záruka se nevztahuje na škody, které vyplývají z neodborného zacházení, nehody, běžného opotřebení, nedodržení návodu k obsluze nebo změn na výrobku, provedených třetí osobou.

**Překlad tohoto návodu zajistila společnost Conrad Electronic Česká republika, s. r. o.** .<br>Všechna práva vyhrazena. Jakékoliv druhy kopií tohoto návodu, jako např. fotokopie, jsou předmětem souhlasu společnosti<br>Conrad Electronic Česká republika, s. r. o. Návod k použití odpovídá technickému stavu při tiskul **Z** 

VAL/12/2017

© Copyright Conrad Electronic Česká republika, s. r. o.